## ウィルスセキュリティソフト 例外設定手順 【ウィルスバスター編】

株式会社綜合システム

## ウィルスバスターの例外設定手順について

- 1.ウィルスバスターメイン画面を起動します。
- ・デスクトップのアイコンより起動する場合

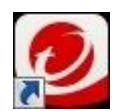

・画面右下のタスクトレイのアイコンより起動する場合

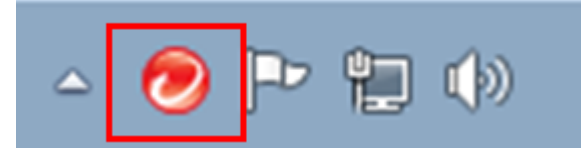

(アイコンが隠れている場合は△をクリックして表示します)

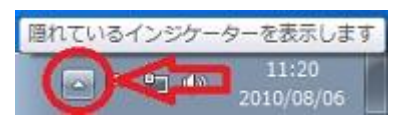

2.[設定]をクリックし「コンピュータの保護設定」を開きます。

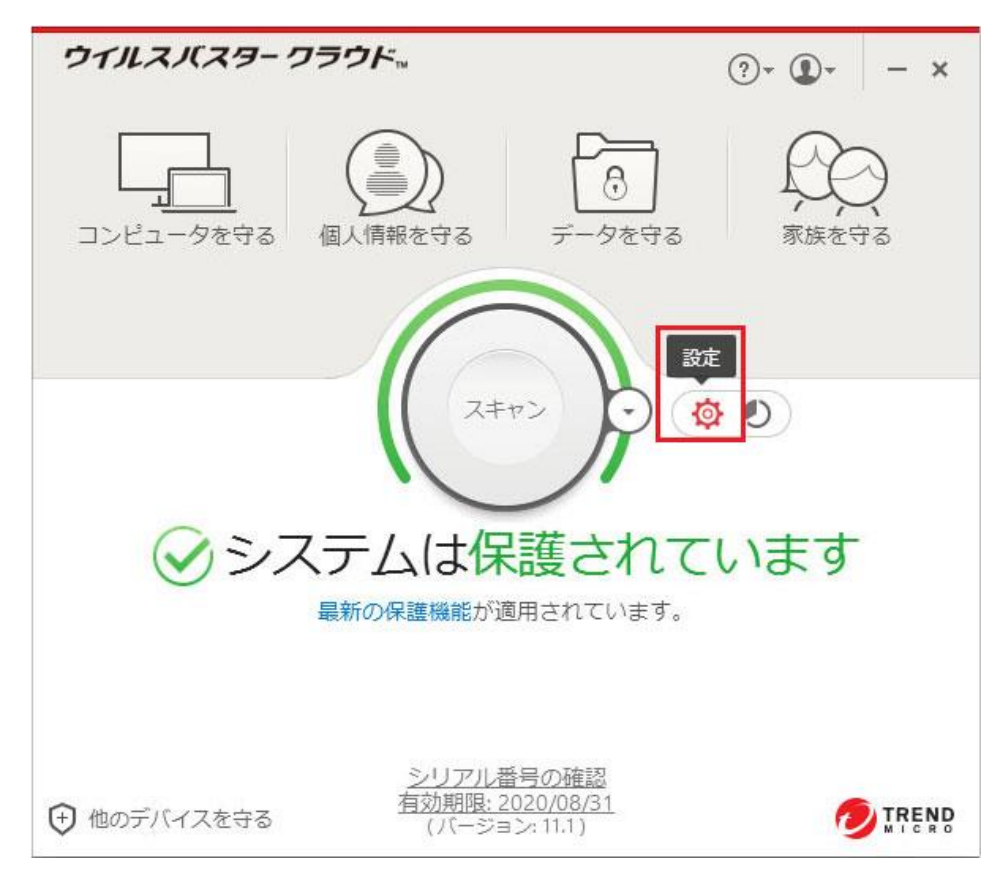

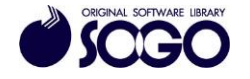

- 3.[例外設定]を選択すると「ファイル/フォルダ」の設定画面が右側に表示されますの
- で、[追加]をクリックします。

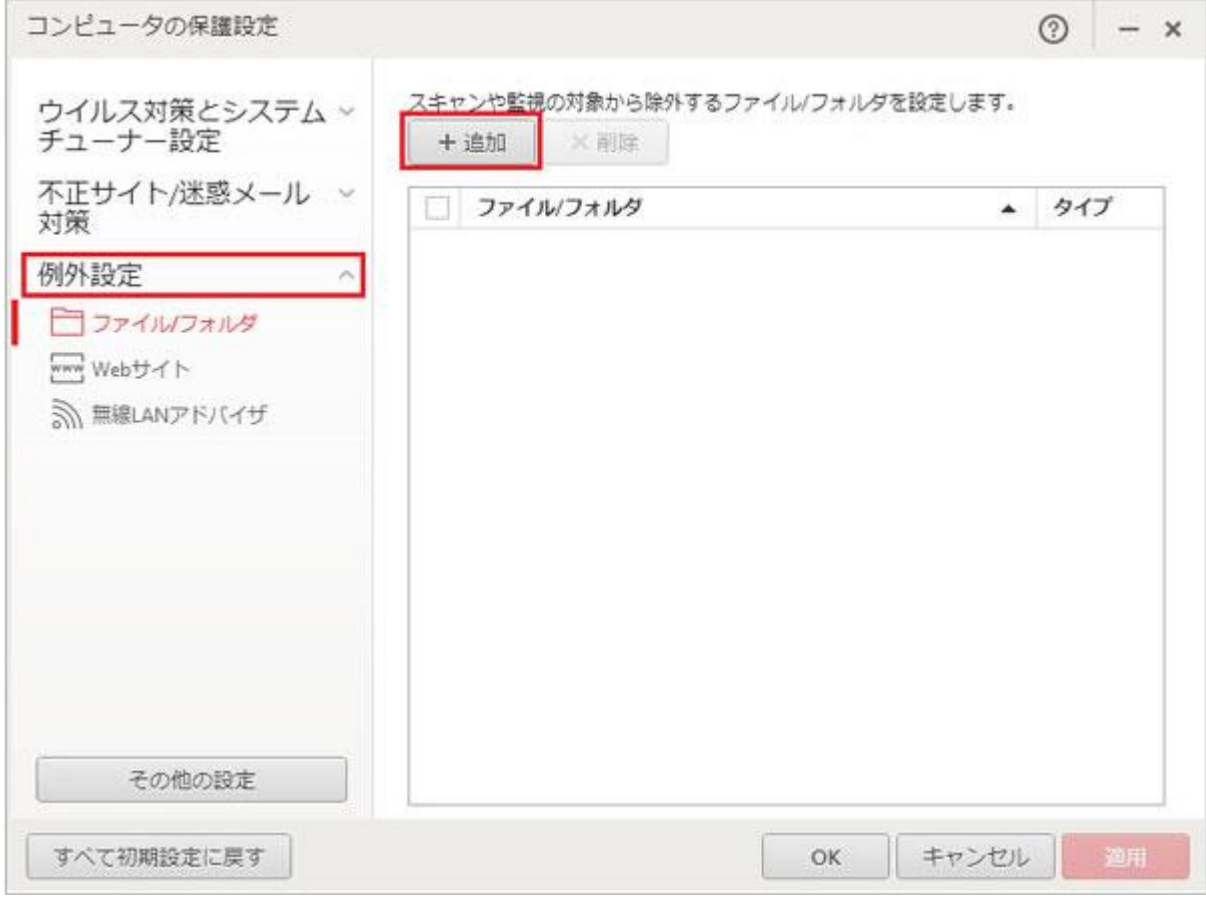

4.「項目の追加」の[参照]をクリックします。

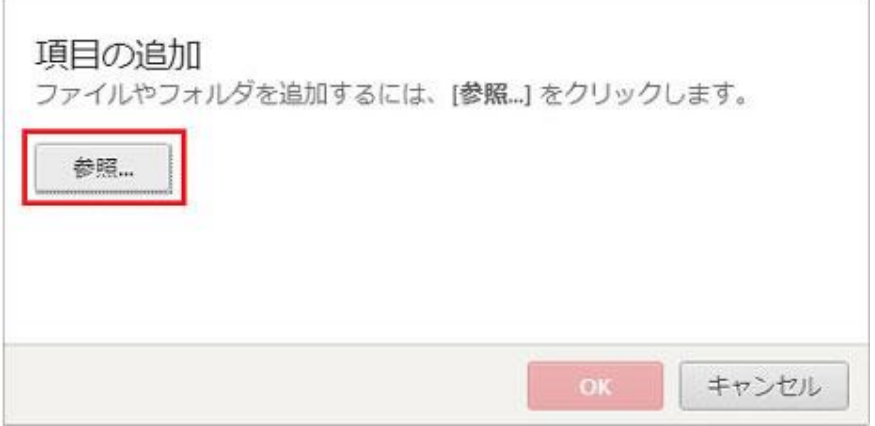

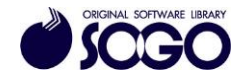

 $\sim$ 

÷

5.Cドライブの『Sogo』フォルダを選択し、[開く]をクリックします。

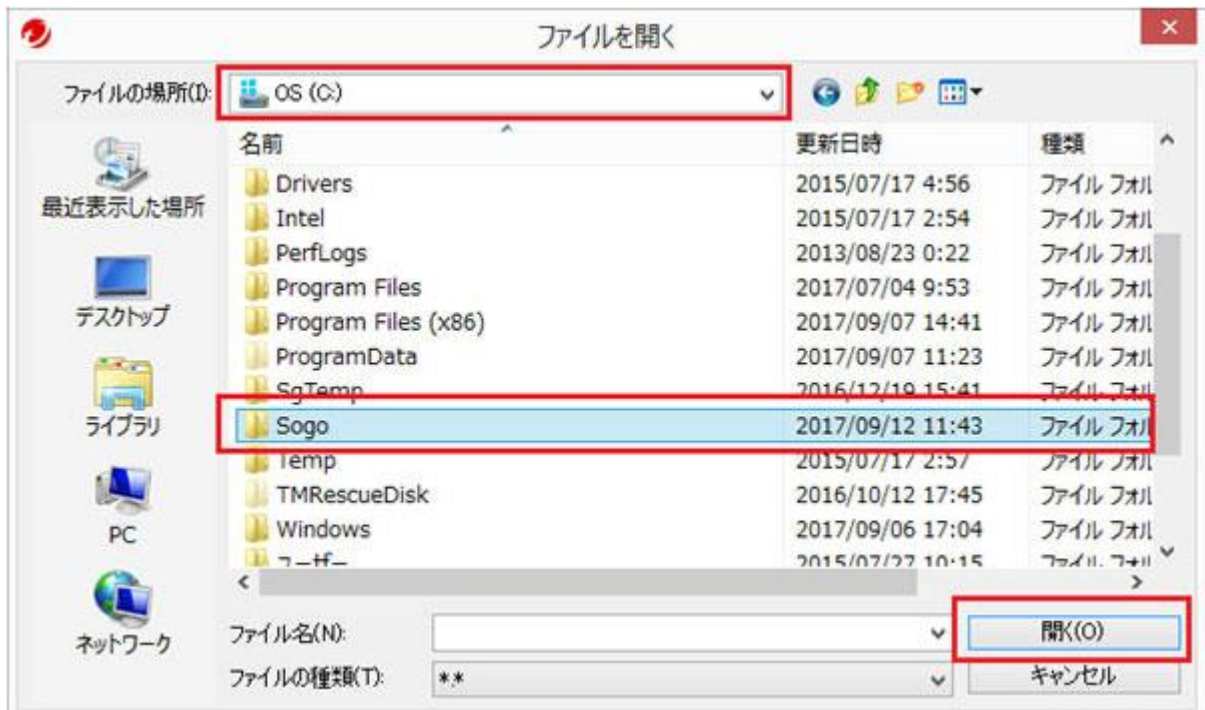

6. C:¥Sogo が参照されている事を確認し、[OK]をクリックします。

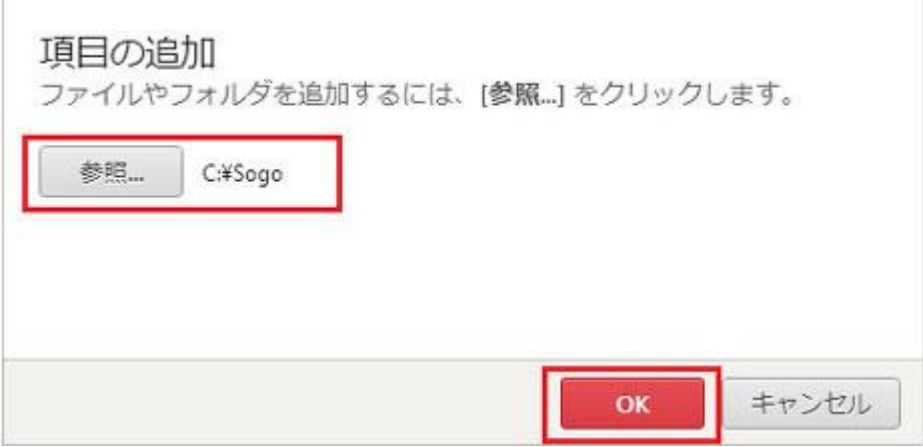

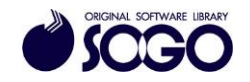

 $\overline{\mathbb{R}^+}$ 

7.「コンピュータの保護設定」の[OK]をクリックすると画面が閉じます。

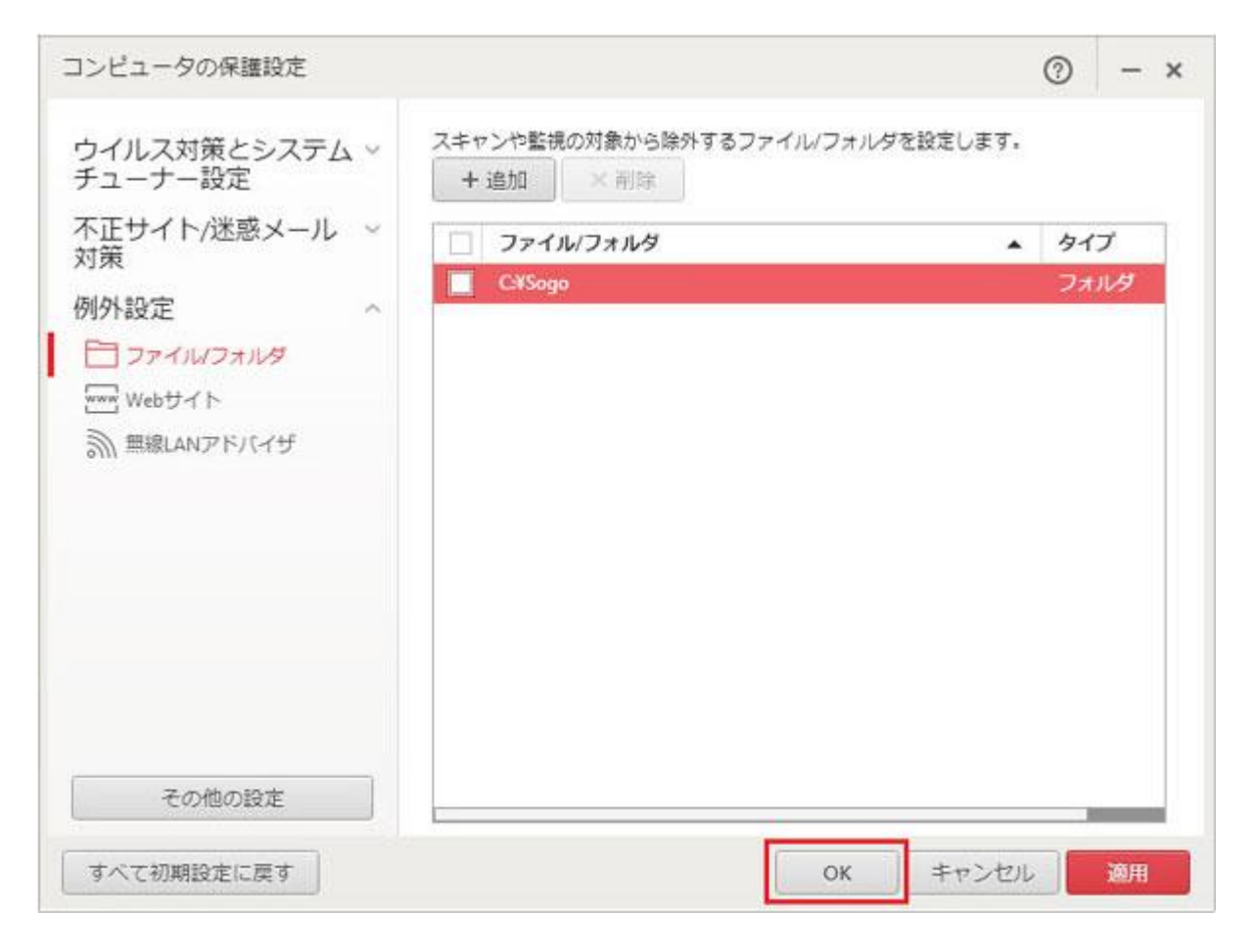

## 8.画面右上の[×]をクリックしてウィルスバスターメイン画面を閉じてから、プログラム

を起動してください。

ウィルスバスター、ウィルスバスタークラウドは、トレンドマイクロ社の登録商標です。

お問合せ先 サポートセンター FAX:06-6536-6890  $\times$   $\rightarrow$   $\nu$ : service@sogonet.co.jp

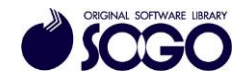